# Welcome to Huawei

HUAWEI M650/ M650

HUAWEI C8350/C8350

User Guide

### Contents

| 1 | Reading Before Proceeding                  | 1  |
|---|--------------------------------------------|----|
|   | 1.1 Safety Precautions                     | 1  |
|   | 1.2 Personal Information and Data Security | 2  |
|   | 1.3 Legal Notice                           | 3  |
| 2 | Getting to Know Your Mobile Phone          | 5  |
|   | 2.1 Mobile Phone View                      | 6  |
|   | 2.2 Installing Your Mobile Phone           | 8  |
|   | 2.3 Power On or Off Your Mobile Phone      | 10 |
|   | 2.4 Using the Touchscreen                  | 11 |
|   | 2.5 Locking and Unlocking the Screen       | 11 |
|   | 2.6 Home Screen                            | 12 |
|   | 2.7 Application List                       | 16 |
|   | 2.8 microSD Card                           | 17 |
| 3 | Calling                                    | 18 |
|   | 3.1 Making a Call                          | 18 |
|   | 3.2 Answering or Rejecting a Call          | 19 |
|   | 3.3 Other Operations During a Call         | 21 |
|   | 3.4 Call log                               | 22 |
|   | 3.5 Recording Calls                        | 22 |
|   | 3.6 Using Airplane Mode                    | 22 |
| 4 | Contacts                                   | 23 |
|   | 4.1 Opening the Contacts Application       | 23 |
|   | 4.2 Adding a Contact                       | 23 |
|   | 4.3 Adding a Contact to Your Favorites     | 23 |
|   | 4.4 Searching for a Contact                | 23 |
|   | 4.5 Editing a Contact                      | 24 |
|   | 4.6 Communicating with Your Contacts       | 24 |
|   | 4.7 Deleting a Contact                     | 25 |

| 4.8 Streams                              | 25  |
|------------------------------------------|-----|
| 4.9 Managing Groups                      | 26  |
| 4.10 Joining and Separating Contacts     | 27  |
| 4.11 Sending Contacts                    | 28  |
| 5 Using the Keypad                       | 28  |
| J                                        |     |
| 5.1 Choosing an Input Method             |     |
| 5.2 Using the Phone Keypad               |     |
| 5.3 Customizing Keyboard Settings        | 30  |
| 6 Messaging                              | 30  |
| 6.1 SMS and MMS                          | 30  |
| 6.2 Email                                | 33  |
| 7 Oction Connected                       | 0.5 |
| 7 Getting Connected                      |     |
| 7.1 GPRS/3G                              | 35  |
| 7.2 Wi-Fi                                |     |
| 7.3 Sharing Your Phone's Data Connection |     |
| 7.4 Browser                              | 37  |
| 7.5 Bluetooth                            | 39  |
| 8 Entertainment                          | 41  |
| 8.1 Camera                               | 41  |
| 8.2 Using the Gallery                    |     |
| 8.3 Enjoying the Music                   |     |
|                                          |     |
| 9 Google Services                        | 46  |
| 9.1 Creating a Google Account            | 46  |
| 9.2 Using Gmail                          |     |
| 9.3 Using Talk                           |     |
| 9.4 Using Maps                           |     |
| 9.5 Using YouTube                        |     |
| 9.6 Using Market                         | 51  |
| 10 Synchronizing Information             | 52  |

|    | 10.1 Managing Your Accounts                                                                                                    | . 53                                     |
|----|----------------------------------------------------------------------------------------------------|------------------------------------------|
|    | 10.2 Customizing Your Account Synchronization                                                                                                    | . 54                                     |
| 11 | Calendar & Tools                                                                                                    | 55                                       |
|    | 11.1 AppInstaller                                                                                                    | . 5                                      |
|    | 11.2 Using the Smart Traffic                                                                                                    | . 56                                     |
|    | 11.3 Using All Backup                                                                                                    | . 56                                     |
|    | 11.4 Using the Calendar                                                                                                    | 5                                        |
|    | 11.5 Using the File Manager                                                                                                    | . 59                                     |
|    | 11.6 Using the Clock                                                                                                    | 6                                        |
|    | 11.7 Using the Calculator                                                                                                    | 62                                       |
|    | 11.8 Using the Notepad                                                                                                    | 62                                       |
|    | 11.9 Using the Richpad                                                                                                    | 62                                       |
| 12 | Settings                                                                                                    | 61                                       |
| 12 | Settings                                                                                                    | O                                        |
| 12 | 12.1 Setting the Date and Time                                                                                                    |                                          |
| 12 |                                                                                                    | 6                                        |
| 12 | 12.1 Setting the Date and Time                                                                                                    | 63                                       |
| 12 | 12.1 Setting the Date and Time                                                                                                    | 63                                       |
| 12 | 12.1 Setting the Date and Time                                                                                                    | 6:                                       |
| 12 | 12.1 Setting the Date and Time                                                                                                    | 6:                                       |
| 12 | 12.1 Setting the Date and Time                                                                                                    | 64 64 64                                 |
| 12 | 12.1 Setting the Date and Time 12.2 Display Settings 12.3 Sound Settings 12.4 Setting Phone Services 12.5 Setting Text-to-Speech 12.6 Protecting Your Mobile Phone                                                                                            | 6: 6: 6: 6: 6: 6: 6: 6: 6: 6: 6: 6: 6: 6 |
| 12 | 12.1 Setting the Date and Time 12.2 Display Settings 12.3 Sound Settings 12.4 Setting Phone Services 12.5 Setting Text-to-Speech 12.6 Protecting Your Mobile Phone 12.7 Managing Applications                                                                 | 6: 6: 6: 6: 6: 6: 6:                     |
|    | 12.1 Setting the Date and Time 12.2 Display Settings 12.3 Sound Settings 12.4 Setting Phone Services 12.5 Setting Text-to-Speech 12.6 Protecting Your Mobile Phone 12.7 Managing Applications 12.8 Resetting Your Mobile Phone                                | 64 64 65 65 65 65                        |
|    | 12.1 Setting the Date and Time 12.2 Display Settings 12.3 Sound Settings 12.4 Setting Phone Services 12.5 Setting Text-to-Speech 12.6 Protecting Your Mobile Phone 12.7 Managing Applications. 12.8 Resetting Your Mobile Phone 12.9 Online Update.  Appendix | 66 66 69 69                              |
|    | 12.1 Setting the Date and Time 12.2 Display Settings 12.3 Sound Settings 12.4 Setting Phone Services 12.5 Setting Text-to-Speech 12.6 Protecting Your Mobile Phone 12.7 Managing Applications. 12.8 Resetting Your Mobile Phone 12.9 Online Update.           | 6: 6: 6: 6: 6: 6: 6: 6: 6: 6: 6: 6: 6: 6 |

# 1 Reading Before Proceeding

## 1.1 Safety Precautions

Please read the safety precautions carefully to ensure the correct use of your mobile phone.

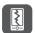

Do not crash, throw, or puncture your mobile phone. Avoid the falling, squeezing, and bending of your mobile phone.

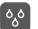

Do not use your mobile phone in a moist environment, such as the bathroom. Prevent your mobile phone from being soaked or washed in liquid.

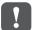

Do not switch on your mobile phone when it is prohibited to use phones or when the phone may cause interference or danger.

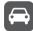

Do not use your mobile phone while driving.

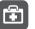

Follow any rules or regulations in hospitals and health care facilities. Switch off your mobile phone near medical apparatus.

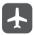

Switch off your mobile phone in aircraft. The phone may cause interference to control equipment of the aircraft.

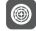

Switch off your mobile phone near high-precision electronic devices. The phone may affect the performance of these devices.

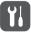

Do not attempt to disassemble your mobile phone or its accessories. Only qualified personnel are allowed to service or repair the phone.

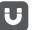

Do not place your mobile phone or its accessories in containers with a strong electromagnetic field.

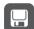

Do not place magnetic storage media near your mobile phone. Radiation from the phone may erase the information stored on them.

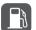

Do not put your mobile phone in a high-temperature place or use it in a place with flammable gas such as a gas station.

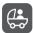

Keep your mobile phone and its accessories away from children. Do not allow children to use your mobile phone without guidance.

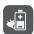

Use only approved batteries and chargers to avoid the risk of explosions.

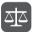

Observe any laws or regulations on the use of wireless devices. Respect others' privacy and legal rights when using your wireless device.

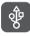

Strictly follow the relevant instructions of this manual while using the USB cable. Otherwise your mobile phone or PC may be damaged.

# 1.2 Personal Information and Data Security

The use of some functions or third-party applications on your device could result in your personal information and data being lost or becoming accessible to others. Several measures are recommended to help you protect personal and confidential information

- · Place your device in a safe area to prevent it from unauthorized use.
- · Set your device screen to lock and create a password or unlock pattern to open it.

- Periodically back up personal information kept on your memory card or stored in your device memory. If you change to a different device, be sure to move or delete any personal information on your old device.
- If you are worried about viruses when you receive messages or emails from a stranger, you can delete them without opening them.
- If you use your device to browse the Internet, avoid websites that might pose a security risk to avoid theft of your personal information.
- If you use services such as Wi-Fi tether or Bluetooth, set passwords for these services to prevent unauthorized access. When these services are not in use, turn them off
- · Install or upgrade device security software and regularly scan for viruses.
- Be sure to obtain third-party applications from a legitimate source. Downloaded third-party applications should be scanned for viruses.
- Install security software or patches released by Huawei or third-party application providers.
- Some applications require and transmit location information. As a result, a thirdparty may be able to share your location information.
- Your device may provide detection and diagnostic information to third-party application providers. Third party vendors use this information to improve their products and services.
- If you have concerns about the security of your personal information and data, please contact mobile@huawei.com.

## 1.3 Legal Notice

#### Copyright © Huawei Technologies Co., Ltd. 2011. All rights reserved.

No part of this document may be reproduced or transmitted in any form or by any means without prior written consent of Huawei Technologies Co., Ltd. The product described in this manual may include copyrighted software of Huawei Technologies Co., Ltd. and possible licensors. Customers shall not in any manner reproduce, distribute, modify, decompile, disassemble, decrypt, extract, reverse engineer, lease, assign, or sublicense the said software, unless such restrictions are prohibited by applicable laws or such actions are approved by respective copyright holders.

#### Trademarks and Permissions

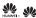

. and HUAWEI are trademarks or registered trademarks of Huawei Technologies Co., Ltd.

Android is a trademark of Google Inc.

Other trademarks, product, service and company names mentioned are the property of their respective owners.

#### Notice

Some features of the product and its accessories described herein rely on the software installed, capacities and settings of local network, and therefore may not be activated or may be limited by local network operators or network service providers. Thus the descriptions herein may not match exactly the product or its accessories you purchase.

Huawei Technologies Co., Ltd. reserves the right to change or modify any information or specifications contained in this manual without prior notice and without any liability.

#### Third-Party Software Statement

Huawei Technologies Co., Ltd. does not own the intellectual property of the third-party software and applications that are delivered with this product. Therefore, Huawei Technologies Co., Ltd. will not provide any warranty of any kind for these third-party software and applications. Neither will Huawei Technologies Co., Ltd. provide support to customers who use these third-party software and applications, nor be responsible or liable for the functions of these third-party software and applications.

Third-party software and applications services may be interrupted or terminated at any time. Huawei Technologies Co., Ltd. does not guarantee that any content or service would be maintained for any period during its availability. Third-party service providers provide content and services through network or transmission tools outside of the control of Huawei Technologies Co., Ltd., To the greatest extent permitted by applicable law, it is explicitly stated that Huawei Technologies Co., Ltd. shall not compensate or be liable for services provided by third-party service providers, or the interruption or termination of third-party contents or services.

Huawei Technologies Co., Ltd. shall not be responsible for the legality, quality, or any other aspects of any software installed on this product, or for any uploaded or downloaded third-party works, such as texts, images, videos, or software, Customers shall bear the risk for any and all effects, including incompatibility between the software and this product, which result from installing software or uploading or downloading the third-party works.

This product uses the open-source Android  $^{TM}$  platform. Huawei Technologies Co., Ltd. has made necessary changes to the platform. Therefore, this product may not support all the functions that are supported by the standard Android platform or may be incompatible with third-party software. Huawei Technologies Co., Ltd. shall not be liable for any of such situation.

#### DISCLAIMER OF WARRANTIES

THE CONTENTS OF THIS MANUAL ARE PROVIDED "AS IS". EXCEPT AS REQUIRED BY APPLICABLE LAWS, NO WARRANTIES OF ANY KIND, EITHER EXPRESS OR IMPLIED, INCLUDING BUT NOT LIMITED TO, THE IMPLIED WARRANTIES OF MERCHANTABILITY AND FITNESS FOR A PARTICULAR PURPOSE, ARE MADE IN RELATION TO THE ACCURACY, RELIABILITY OR CONTENTS OF THIS MANI IAI

#### LIMITATIONS OF LIABILITY

TO THE MAXIMUM EXTENT PERMITTED BY APPLICABLE LAW, IN NO EVENT SHALL HUAWEI TECHNOLOGIES CO., LTD. BE LIABLE FOR ANY SPECIAL, INCIDENTAL, INDIRECT, OR CONSEQUENTIAL DAMAGES, OR LOST PROFITS, BUSINESS, REVENUE, DATA, GOODWILL OR ANTICIPATED SAVINGS

THE MAXIMUM LIABILITY (THIS LIMITATION SHALL NOT APPLY TO LIABILITY FOR PERSONAL INJURY TO THE EXTENT APPLICABLE LAW PROHIBITS SUCH A LIMITATION) OF HUAWEI TECHNOLOGIES CO., LTD. ARISING FROM THE USE OF THE PRODUCT DESCRIBED IN THIS DOCUMENT SHALL BE LIMITED TO THE AMOUNT PAID BY CUSTOMERS FOR THE PURCHASE OF THIS PRODUCT

#### Import and Export Regulations

Customers shall comply with all applicable export or import laws and regulations and be responsible to obtain all necessary governmental permits and licenses in order to export, re-export or import the product mentioned in this manual including the software and technical data therein

# 2 Getting to Know Your Mobile

## Phone

### 2.1 Mobile Phone View

#### 2.1.1 Phone at a Glance

All the pictures in this guide are for your reference only. The actual appearance and display features depend on the mobile phone you purchase.

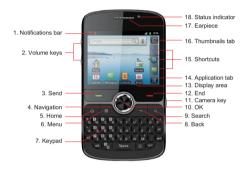

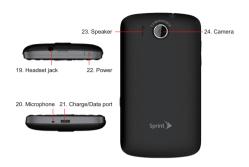

#### 2.1.2 Key Functions at Your Fingertips

- Press to power on your mobile phone.
- Press and hold to open the Phone options menu.
  - Press to lock the screen when your mobile phone is active.
    - · Touch to return to the previous screen.
- Touch to exit any application you are running.
  - · Touch to hide the keyboard.
- Touch to open the menu on an active screen.
  - Touch to return to the Home screen.

Q

- · Touch and hold to show the most recently used applications.
- Touch to open Google search for searching your mobile phone and the web.
- · Touch and hold to open Google search by voice.

- Press to make or answer a call.
  - · Press to go to the Call log screen.
- Press to hang up a call.
- Press to return to the Home screen.
- Press to navigate selectable items on the screen.
  - Press to select a highlighted item.

## 2.2 Installing Your Mobile Phone

#### 2.2.1 Installing the Battery

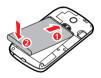

- 1. Angle the edge labeled 1 (with the contacts) into the bottom end of the battery slot.
- 2. Push down the edge labelled 2 until the battery clicks firmly into place.

### 2.2.2 Charging the Battery

Before charging the battery, ensure that it has been properly inserted into your phone.

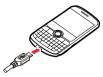

1. Connect the USB cable that came with your mobile phone to the charger.

Connect the USB cable to your mobile phone. Then, plug in the connector of the charger to an electrical outlet. The phone begins charging.

If your mobile phone is charged when it is powered on, the battery icon on the Notification bar shows the charging status. When the battery icon changes to , it indicates that your mobile phone is fully charged.

#### 2.2.3 Important Information About the Battery

- If the battery has not been used for a long period of time, you may not be able to power on your mobile phone immediately after you begin charging the battery.
   Allow the battery to charge for a few minutes with the phone powered off before attempting to power on the phone.
- The battery will not hold a charge for the way it did when it was new. When the battery life becomes noticeably shorter than usual after being charged properly, replace the battery with a new one of the same type.
- Using data services increases demand on the battery and will reduce the length of time it can hold a charge.
- The time required to charge the battery depends on the ambient temperature and the age of the battery.
- When the battery is low on power, the phone plays an alert and displays a prompt.
   When battery power is almost exhausted, your phone will power off automatically.

### 2.2.4 Battery Saving Tips

The longevity of battery power depends on the network that you connect to, and how you use your mobile phone.

Try the following to conserve battery power:

- · When you do not need 3G services, set your phone to connect to a 2G network.
- · When your mobile phone is not in use, switch off the screen.
- Reset the time it takes for your screen light to switch off when you leave your phone idle.
- Lower the screen brightness.
- Use the AC adapter to plug your phone into an external power source whenever possible.
- Switch off Bluetooth when you are not using it. Only make your phone visible to other Bluetooth devices when you need to establish a Bluetooth connection.

- · Switch off Wi-Fi when you are not using it.
- · Turn off your phone connection to GPS satellites when you are not using it.
- · Lower the volume.
- · Close power-draining programs, when you do not need them.
- Turn off the data service.

### 2.3 Power On or Off Your Mobile Phone

### 2.3.1 Powering On Your Mobile Phone

Press ① . The first time you power on your phone, you will be asked to sign in to your account and set up your mobile phone.

If personal identification number (PIN) protection is enabled on your mobile phone, you must enter your PIN before using the mobile phone.

#### 2.3.2 Setting Up Your Mobile Phone

The first time you power on your mobile phone, the phone displays a setup wizard to help you set up the phone.

The setup wizard helps you:

- · Learn about your mobile phone
- · Create or sign in your account
- · Make some initial decisions about how you want to use your mobile phone

### 2.3.3 Powering Off Your Mobile Phone

- Press and hold to open the Phone options menu.
- 2. Touch Power off.

1

- If Fast boot is enabled, the phone will enter deep sleep mode.
- · If Fast boot is disabled, touch OK to shut down the phone.

#### 2.3.4 Turning On Fast Boot

1. Touch = > Settings > Applications.

- Select the Fast boot check box.
- ① Do not turn on **Fast boot** while on an airplane.

## 2.4 Using the Touchscreen

#### 241 Touchscreen Actions

- Touch: Use the touch of your finger to select an item, confirm a selection, or start an
  application.
- Touch and hold: Touch an item with your finger and continue to press down until
  your mobile phone responds. For example, to open the options menu for the active
  screen, touch the screen and hold down until the menu appears.
- · Flick: Move your finger either vertically or horizontally across the screen.
- Drag: Touch and hold the desired item with your finger. To move an item, drag the item to any part of the screen. You can drag an icon to move or delete it.

### 2.4.2 Rotating Your Mobile Phone Screen

The orientation of most screens will rotate with the phone as you turn it from upright to sideways and back again.

On the Home screen, touch \$\footnote{\text{iii}}\$ > Settings > Display > Auto-rotate screen to disable the function

# 2.5 Locking and Unlocking the Screen

### 2.5.1 Locking the Screen

- When your phone is on, press to lock the screen. When the screen is locked, you can still receive messages and calls.
- · If your phone is idle for a while, the screen will lock automatically.

### 2.5.2 Unlocking the Screen

- 1. Press (1) to wake up the screen.
- 2. Drag the lock icon from left to right to unlock the screen.

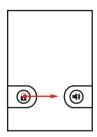

If you have set up a screen unlock pattern, you will be prompted to draw the pattern on the screen to unlock it.

### 2.6 Home Screen

#### Notifications bar:

Displays the reminders and status icons of your phone. Flick down to open the notifications panel.

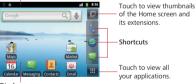

Display area:

Shows the operation and display areas of your phone.

Touch and hold one of the shortcuts until the mobile phone vibrates, you can drag it to your desired location or move it to the trash. You can also drag a screen item to the shortcut position.

### 2.6.1 Notification and Status Icons

| 6        | Call in progress            | *            | Bluetooth is on                |
|----------|-----------------------------|--------------|--------------------------------|
| G        | Call forwarding on          | G            | Call on hold                   |
| K        | Missed call                 | Ŷ            | Connected to a PC              |
|          | GPS connected               | talk         | New chat message               |
| O.C      | New voicemail               | $\checkmark$ | New email                      |
| âd       | Roaming                     | 7            | Battery is charging            |
|          | Battery is full             |              | Battery is very low            |
| <u>†</u> | Uploading                   | <u>+</u>     | Downloading                    |
| ₽×       | Call mute                   | *            | Preparing mircoSD card         |
| .0       | Memory is full              |              | Error                          |
| M        | New gmail                   | Œ            | More undisplayed notifications |
| Ð        | Synchronizing data          | Ð            | Synchronization failed         |
| 7        | Wi-Fi network in range      | 4            | USB tethering is on            |
| <b>?</b> | Portable WLAN hotspot is on |              |                                |

#### 262 Notifications Panel

Your mobile phone will notify you when you receive a new message or there is an upcoming event. The notifications panel also informs you of alarms and settings, for example, you will be notified when **Call forwarding** is activated. Open the notifications panel to see your network operator or to view a message, reminder, or event notification.

#### Opening the Notifications Panel

 When a new notification icon appears on the notification bar, flick down to open the notifications panel.

On the Home screen, touch 🔛 > Notifications to open the panel.

#### 2. On the panel, you can:

- · Touch a notification to open the related application.
- · Touch Clear to clear all notifications.

#### Closing the Notification Panel

Touch and hold the bottom of the panel. Then flick up to close it.

### 2.6.3 Viewing Other Parts of the Home Screen

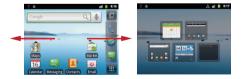

Flick your finger left or right across the Home screen.

Touch to view thumbnails of the Home screen and its extensions. Touch a thumbnail to open the screen.

On the Home screen, touch 🔲 > Home settings > Advanced settings > Screen number to set the screen number.

#### 2.6.4 Customizing the Home Screen

#### Adding a New Screen Item

- Touch and hold a blank area on the Home screen until the Select action menu is displayed.
- You can also touch \( \begin{align\*} \rightarrow \text{Add} \) on the Home screen to display the Select action menu.
- Select an item to add it to the Home screen.

#### Moving a Screen Item

- Touch and hold an item on the Home screen until the item expands in size and the mobile phone vibrates.
- Without lifting your finger, drag the item to the desired position on the screen, and then release it.

#### Removing a Screen Item

- Touch and hold an item on the Home screen until the item expands and the mobile phone vibrates.
- Without lifting your finger, drag the item to the trash can. When the item and the trash can turn red, the item is ready to be removed.
- Release the item to remove it from the Home screen.

#### 265 Service Shortcuts

- 1. Open the notification bar.
- 2. Touch 11 at the top of the screen to switch data services on or off.
- ① You can also touch 🗑 , 🔞 , 🔊 or 🕽 turn the corresponding services on or off.

### 2.6.6 Setting Home Screen Animations

- 1. On the Home screen, touchpress 🔡 > Home settings > Animation.
- 2. Select an animation, and then touch Save.

#### 2.6.7 Changing the Wallpaper

- 1. On the Home screen, touchpress 💾 > Wallpaper.
- 2. Touch the following menu items to select a picture and set it as the wallpaper:
  - Gallery
  - · Live wallpapers
  - Wallpapers

### 2.6.8 Changing the Theme

- 1. On the Home screen, touchpress  $\square$  > Home settings.
- 2. Do any of the following:
  - · Touch Theme to select a theme.
  - · Touch Application icons to select a series of application icons.
- 3. Touch Save.

### 2.6.9 Editing a Screen Item

- Touch and hold an item on the Home screen until the Select action menu is displayed.
- 2. Touch Edit icon, and then do any of the following:
  - · Customize the title of the screen item.
  - · Select a new icon for the screen item.
- Touch Save.

# 2.7 Application List

Application list holds icons for all of the applications on your phone. You can touch ### on the Home screen to open the application list.

#### 2.7.1 Moving Icons in the Application List

- 1. In the application list, touchpress 🖫 .
- Touch and hold the icon you want to move in the application list until the phone vibrates.
- 3. Without lifting your finger, drag the icon to the desired location, and then release it.
- To move more icons, repeat step 2 and 3.
- 4. TouchPress ✓ or touchpress ← to save.

### 2.8 microSD Card

#### 2.8.1 Using the microSD Card as USB Mass Storage

To transfer all your favorite music and pictures from your PC to your mobile phone's microSD card, set the microSD card as USB mass storage.

- Connect your mobile phone to your PC with the USB cable. Your PC will detect the microSD card as a removable disk.
- 2. Open the notification bar, and then touch USB connected.
- Touch Turn on USB storage in the dialog box that opens to confirm that you want to transfer files.

You can now transfer files from your PC to your mobile phone's microSD card.

When your microSD card acts as USB mass storage, your mobile phone will not use this memory space. Your PC will tell you how to safely disconnect the USB mass storage device (your mobile phone) when you have finished transferring files.

#### 2.8.2 Removing the microSD Card

- 1. On the Home screen, touch ::: > Settings.
- 2. Scroll down the screen, and then touch Storage > Unmount SD card.
- 3. Carefully remove the microSD card.
- You can easily damage the microSD card and its adapter by improper operation. Please be careful when inserting, removing, or handling them.

# 3 Calling

To make a phone call, you can dial a number or touch a number from your contact list, on a Web page, or in a document. When you are on a call, you can answer other incoming calls or send them to your voicemail box. You can also set up conference calls with several participants.

# 3.1 Making a Call

To make a call, you can use the **Dialer** application, or select a number from **Contacts** or **Call log**.

Do not block the microphone at the bottom of your phone if you want your voice heard

#### 3.1.1 Making a Call with the Dialer Application

- On the Home screen, touch \*\*\* > Dialer to display the dialer.
   If you are already working with Contacts or Call log, touch the Dialer tab.
- 2. Touch the appropriate numeric keys to enter the phone number.
- Your mobile phone supports the SmartDial function, that is, when you touch numbers on the dialer, the phone automatically searches among your contacts and lists the matching results based on the accuracy. If no contact is matched with your entered information, the phone will not display any result.
- Press to initiate the call.

During a call, touch **Dialpad** to enter other numbers on the dialpad.flick up the **Dialpad** tab to enter other numbers on the dialpad.

### 3.1.2 Making a Call from Contacts

On the Home screen, touch :: > Contacts to display the contact list.
 If you are already working with Dialer or Call log, touch the Contacts tab.

2. In the list, touch the contact you want to call.

3. Touch 🦿 to dial the phone number.

### 3.1.3 Making a Call from Call log

- 1. If you are already working with Contacts or Dialer, touch the Call log tab.
- 2. Touch cto the right of the log entry to dial.
- If you touch and hold a log entry, the options menu will open.

### 3.1.4 Making an IP Call

- 1. Touch ::: > Settings > Call settings > IP Call Settings
- 2. Touch Add IP Number, enter an IP call number, and touch Save.
- 3. Touch the number you entered and set it as the default IP call number.
- 4. On the Home screen, touch \*\*\* > Dialer to display the dialer.
- 5. Dial the phone number that you wish to call.
- Touch IP , and the default IP call number will be added before the phone number to initiate an IP call.
- If you are making an IP call for the first time, you can enter the phone number by using the **Dialer**, and then touch IP to set the default IP call number and make an IP call

# 3.2 Answering or Rejecting a Call

### 3.2.1 Answering an Incoming Call

When you receive a phone call, the incoming call screen opens with the caller's name and number that you have entered in **Contacts**.

Drag the 
 to the right to answer the call.

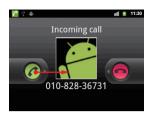

### 3.2.2 Ending a Call

During a call, touch ☐☐ > End call or press ■ to hang up.

3.2.3 Rejecting an Incoming Call

Drag the  $\bigcirc$  to the left to reject the call.

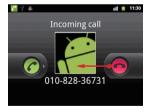

## 3.3 Other Operations During a Call

#### 3.3.1 Making a Conference Call

If you receive a new call while you are already on a call, you can connect the second call to the call you are on. This feature is known as conference calling. You can also set up a conference call with multiple callers.

- Contact your network operator to learn if conference calls are supported and, if yes, how many can participate.
- To initiate a conference call, dial the number of the first participant. After you have connected to the first participant, keep the connection open, touch Add call > Add call touch RR > Add call > Add call.
- Enter the phone number of the next person you want to join the conversation and touch sold or select someone from your Call log or Contacts. The first participant is automatically placed on hold while you do this.
- Once you have connected to the second person, touch Merge callstouch Herge calls to begin the conference call.
- To add more people, touch Add calltouch Add call > Add call, and then repeat steps 2 and 3.

#### 3.3.2 Switching Between Calls

If you receive a new call while you are already on a call, you can switch between the two calls.

- While you are on the first call and the second call comes in, answer the incoming call, and then touch \(\begin{align\*}\) > Manage calls.
- 2. The current call is placed on hold and you are connected to the first call.

## 3.4 Call log

The Call log contains a list of calls that you have dialed, received, or missed. You can use the call log to reference a recently called number quickly or add an incoming number to your contact list.

To open the Call log:

Press ortouch ::: > Call log.

### 3.4.1 Adding an entry to Contacts

- 1. Touch and hold the entry you want to add.
- 2. Touch Add to contacts in the options menu.
- Touch Create new contact or scroll through the contact list and touch an existing contact name.
- After you touch Create new contact, you must also select a location for storing the contact, such as the phone, SIM or UIM card (if any), and Google account.

## 3.5 Recording Calls

During a call:

- 1. TouchPress > Record to start recording.
- 2. TouchPress 🔛 > Stop recording to end recording.
- Call recordings will be saved to the microSD card if it is available; if not, they will be saved to the phone's default memory. Generally, call recordings are saved in the record folder in the root directory.
- If the call is ended while being recorded, the recording stops and saved.

## 3.6 Using Airplane Mode

Some locations may require you to turn off your phone's wireless connections. Rather than powering off your phone, you can place it in **Airplane mode**.

- 1. Press and hold (1)
- 2. Touch Airplane mode in the options menu.

### 4 Contacts

The Contacts application enables you to save and manage information such as phone numbers and addresses of your contacts. After you save contact information on your mobile phone, you have easy access to the people with whom you want to communicate

# 4.1 Opening the Contacts Application

If you have a new mobile phone and have not yet added any contacts, **Contacts** displays a message with hints on how to start adding contacts to your mobile phone.

On the Home screen, touch **\*\*\*\*** > **Contacts** to open the **Contacts** application. All of your contacts are displayed alphabetically in a list that you can scroll through.

## 4.2 Adding a Contact

- 1. In the contact list, touch  $\square$  > Create contact.
- If you have more than one account with contacts, touch the account to which you want to add the contact.
- Enter the contact's name, and then add detailed information such as phone number or address.
- 4. When you are finished, touch Done to save the contact information.

# 4.3 Adding a Contact to Your Favorites

- Touch and hold the contact you want to add to Favorites. Then touch Add to Favorites.
- Touch a contact, and then touch the star to the right of the contact's name. The star turns gold.

## 4.4 Searching for a Contact

1. In the contact list, touch 👭 > Search.

Enter the name of the contact you wish to search for. As you type, contacts with matching names appear below the search box.

## 4.5 Editing a Contact

You can make changes to the information you have stored for a contact at any time.

- In the contacts list, touch and hold the contact whose details you want to edit, and then touch Edit contact in the options menu.
- Touch the category of contact information you wish to change: name, phone number, email address, or any other information you recorded earlier.
- 3. Make the desired changes to the contact information, and then touch -> Done.

  To cancel all of your changes, touch -> Cancel.

# 4.6 Communicating with Your Contacts

From the **Contacts** or **Favorites** tab, you can quickly call or send a text (SMS) or multimedia message (MMS) to a contact's default phone number. You can also open details to view a list of all the ways you can communicate with that contact. This section describes how to communicate with a contact when you view your contacts list.

### 4.6.1 Connecting Through Quick Contact for Android

- Touch the contact's picture or picture frame (if you have not assigned a picture to the contact) to open Quick Contact for Android.
- 2. Touch the icon for the way you want to communicate with the contact.
- The icons available depend on the information you have entered for the contact, the applications on your phone, and the accounts you have.

### 4.6.2 Communicating with a Contact

- 1. In the contacts list, touch the contact that you want to communicate with.
- On the contact's details screen, touch the icon at the right of the number to call or send messages.

# 4.7 Deleting a Contact

- In the contacts list, touch and hold the contact that you want to delete, and then touch **Delete contact** in the options menu.
- 2. Touch **OK** to confirm that you want to delete the contact.

### 4.8 Streams

Streams is a client that integrates social networking service (SNS) functions of Kaixin, Facebook, and Twitter. Using Streams, your SNS accounts can be closely linked with Contacts.

To access the Streams screen, touch -> Streams. You can also touch Contacts, and then flick left to switch to the Streams screen.

#### 4.8.1 Logging in to an Account

- 1. The first time you access Streams, touch Login to Social Network.
- Select the type of account that you want to log in to. Then follow the on-screen setup instructions to complete login.

#### 4.8.2 Importing Friends

After login, the phone asks you whether to import all friends. If you choose to import friends, Streams will import the SNS accounts of all your friends to your phone. If not, you can import your friends' accounts in Settings later.

After friends are imported, the group of imported accounts is automatically added to the groups of **Contacts**.

#### 4.8.3 Preference Settings

You can configure account settings, such as refresh mode, refresh frequency, and notifications.

On the Streams screen, touch
 Accounts. Then touch the account to be configured.